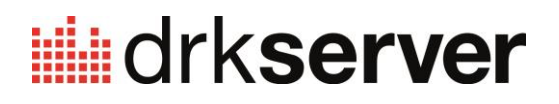

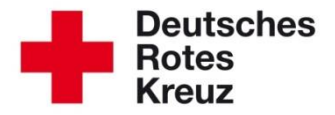

### **TIPP Spezial: Team Rheinland-Pfalz Helfer und Koordinatoren anlegen Helfer auswählen E-Mail-Verteiler erstellen Auswertungen durchführen**

Stand: 05.10.2015

Jeden Tag erreichen derzeit hunderte Menschen Rheinland-Pfalz, die unsere Hilfe benötigen. Flüchtlinge aus Krisen- und Kriegsgebieten suchen Zuflucht, auch bei uns im Landesverband Rheinland-Pfalz. Viele Bürger möchten sich im DRK ehrenamtlich für die Flüchtlinge engagieren.

Aus diesem Grund haben wir diesen Tipp Spezial zum Team Rheinland-Pfalz erstellt. Sie erfahren verständlich und Schritt für Schritt, wie Sie Helfer und Koordinatoren anlegen, wie Sie Helfer auswählen, ihnen schnell Emails senden und wie sie verschiedene Auswertungen durchführen.

(Anmerkung: In einigen der folgenden Screenshots lesen Sie "Team Westfalen" statt "Team Rheinland-Pfalz". Hintergrund ist, dass die DRK-Mitstreiter in Westfalen das Team-Konzept auf den Weg gebracht haben.)

#### **0 Inhalt**

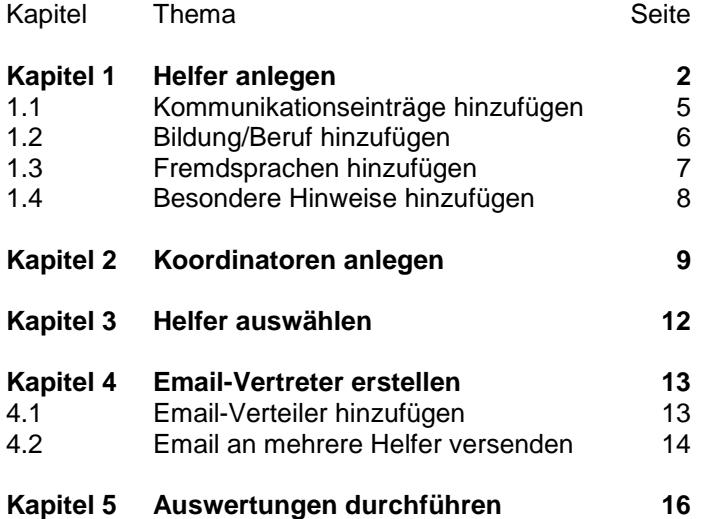

### **Kapitel 1 1 Helfer anlegen**

### Rufen Sie das Mitglieder-Modul auf:

![](_page_1_Figure_2.jpeg)

![](_page_1_Picture_3.jpeg)

![](_page_1_Picture_4.jpeg)

Befüllen Sie die Felder wie nachfolgend beschrieben.

Bei 1 geben Sie Ihre Gliederung ein, wenn diese dort noch nicht verzeichnet ist.

Sobald Sie das Feld "Zugehörigkeit im DRK" mit "Ungebunde/r Helfer/in" befüllt haben, ergänzt das System die Einträge "Team Rheinland-Pfalz" und "extern Mitwirkende/r" automatisch.

![](_page_2_Picture_36.jpeg)

Die neu angelegte Personalakte wird Ihnen sofort angezeigt. Sie können aber auch über die Schnellsuche nach diesem Mitglied suchen:

![](_page_3_Picture_36.jpeg)

Klicken Sie das Ergebnis an.

Ergänzen Sie in den Stammdaten des Mitgliedes weitere verfügbare Daten:

![](_page_3_Picture_37.jpeg)

Nächste Seite: Kommunikationseinträge hinzufügen

### **1.1 Kommunikationseinträge hinzufügen**

Scrollen Sie ein Stück hinunter bis zur Box "Kommunikation". Dort erzeugen Sie die Kontaktdaten wie Email, Emailverteiler, private und/oder dienstliche Telefonnummern, indem Sie zunächst auf "+" klicken...

![](_page_4_Picture_46.jpeg)

### …und dann entsprechend dieser Struktur vorgehen:

![](_page_4_Picture_47.jpeg)

Denken Sie unbedingt daran, die Email-Adresse, die Ihnen der Helfer mitgeteilt hat, mit einem Haken zu markieren (Ziffer 3). Werfen Sie dazu auch einen Blick in Kapitel 4.

### **1.2Bildung/Beruf hinzufügen**

Wählen Sie links den Reiter "Verwaltung" an:

![](_page_5_Picture_2.jpeg)

### In der Box "Bildung/Beruf" können Sie folgendermaßen einen Eintrag hinzufügen:

![](_page_5_Picture_50.jpeg)

![](_page_5_Picture_51.jpeg)

Im Anmerkungsfeld können Sie in diesem Beispiel Einträge machen wie Schulform, verrentet, Erfahrungen des Helfers oder andere Informationen, die Ihnen das Mitglied im Zusammenhang mit seiner Bildung gegeben hat.

### **1.3 Fremdsprachen hinzufügen**

Wählen Sie links den Reiter "Qualifikationen" an:

![](_page_6_Picture_2.jpeg)

Dort können Sie unter anderem in der entsprechenden Box weitere Fremdsprachen hinzufügen:

![](_page_6_Picture_53.jpeg)

![](_page_6_Picture_54.jpeg)

Wenn Sie keine näheren Auskünfte über die Fremdsprachenkenntnisse des Helfers haben, tragen Sie "Grundlagen (Basic)" ein.

Auch "Gebärdensprache" können Sie hier hinzufügen.

### **1.4 Besondere Hinweise hinzufügen**

Wählen Sie links den Reiter "Benutzerzugang" an:

![](_page_7_Picture_2.jpeg)

In der Box "Besondere Hinweise" können Sie für die Flüchtlingshilfe wichtige Dinge eintragen, die Ihnen der Helfer außerdem noch mitgeteilt hat, zum Beispiel:

![](_page_7_Picture_49.jpeg)

Nächste Seite: Kapitel 2 – Koordinatoren anlegen

## **Kapitel 2 Koordinatoren anlegen**

Über die Mitglieder-Schnellsuche finden Sie den DRK´ler, den Sie zum Koordinator ernennen möchten.

![](_page_8_Figure_2.jpeg)

In der Box "Mitgliedschaften" (unter "Stammdaten") legen Sie gegebenenfalls eine neue Mitgliedschaft an:

![](_page_8_Picture_88.jpeg)

Füllen Sie die Felder wie nachfolgend beschrieben.

Im Normalfall hat das Mitglied bereits Mitgliedschaften. Entscheiden Sie bitte individuell, welcher Aktivität Sie es in Sachen Team Rheinland-Pfalz zuordnen.

![](_page_9_Picture_38.jpeg)

### Im nächsten Fenster geben Sie die Daten wie folgt ein:

![](_page_9_Picture_39.jpeg)

Im nächsten Fenster wird Ihnen die neue Gruppe angezeigt. Klicken Sie oben auf "Funktion"…

![](_page_9_Picture_40.jpeg)

…und fügen Sie Funktion und Art des Gremiums wie beschrieben hinzu. Speichern mit "+", schließen Sie danach das Fenster mit "x".

![](_page_10_Picture_36.jpeg)

### Ihr Mitglied ist nun Koordinator. Das wird in der Box "Mitgliedschaften" angezeigt:

![](_page_10_Picture_37.jpeg)

Nächste Seite: Kapitel 3 – Helfer auswählen

### **Kapitel 3 Helfer auswählen**

### Gehen Sie ins Mitglieder-Modul.

![](_page_11_Picture_2.jpeg)

Es öffnet sich ein großes Abfrage-Fenster mit einem Filter. Dort tragen Sie in folgender Reihenfolge diese Daten ein:

![](_page_11_Picture_42.jpeg)

### **Kapitel 4 Email-Verteiler**

#### **4.1 Email-Verteiler hinzufügen**

Diesen Schritt hat im Normalfall das Kompetenzzentrum DRK-Server für Sie erledigt. Wenn nicht, gehen Sie so vor:

Suchen Sie ein Mitglied und wählen Sie es aus.

![](_page_12_Picture_54.jpeg)

#### Fügen Sie in seinen Stammdaten einen Eintrag hinzu:

![](_page_12_Picture_55.jpeg)

Wählen Sie das Häkchen bei "als Email-Verteiler nutzen":

![](_page_12_Picture_56.jpeg)

Achtung! Ohne diesen Haken bei mindestens einer Email-Adresse empfängt der Helfer Ihre Mail nicht!

Nachdem Sie gespeichert haben, sehen Sie neben dem gewählten Eintrag einen grünen Haken:

![](_page_13_Picture_58.jpeg)

#### **4.2 Email an mehrere Helfer versenden**

Gehen Sie zunächst vor wie in Kapitel 3 beschrieben.

Dann wählen Sie in der Ergebnisliste sämtliche Empfänger an, die eine Email erhalten sollen. Mit einem Klick auf das oberste Freifeld (links neben "Pers.-Nr.") wählen Sie alle Personen an oder ab.

In der Ergebnis-Box klicken Sie auf "Email-Verteiler".

![](_page_13_Picture_59.jpeg)

![](_page_13_Picture_60.jpeg)

### Es öffnet sich folgendes Fenster:

![](_page_13_Picture_61.jpeg)

#### Klicken Sie auf die blau unterlegte Liste der Email-Adressen.

![](_page_14_Picture_34.jpeg)

# Es öffnet sich Ihr Mail-Programm.

Schreiben Sie wie gewohnt Ihre Mail und versenden Sie sie.

Nächste Seite: Kapitel 5 – Auswertungen durchführen

## **Kapitel 5 Auswertungen durchführen**

Gehen Sie zunächst vor wie in Kapitel 2 beschrieben.

Dann wählen Sie aus der Ergebnisliste die gewünschten Mitglieder aus, indem sie die Häkchen setzen. Klicken Sie danach in der "Ergebnis"-Box auf "Auswertungen".

![](_page_15_Picture_68.jpeg)

### Wählen Sie jetzt ihren Report und das Dateiformat, in dem Sie die Auswertung wünschen:

![](_page_15_Picture_69.jpeg)

Für weitere Fragen wenden Sie sich direkt an das Kompetenzzentrum DRK-Server.

### **Kontakt:**

DRK-Landesverband Westfalen-Lippe e.V. Kompetenzzentrum DRK-Server Sperlichstr. 25 48151 Münster Telefon: 0251 9739-600 E-Mail: [support@drkserver.org](mailto:support@drkserver.org)